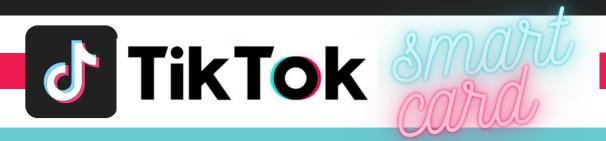

### **ACCOUNT & SETTINGS**

- 1. Change your profile photo or video by:
  - a. Going to your profile tab and taping Edit Profile
  - b. Tap Profile Photo or Profile Video
  - c. Take a new picture or upload an 'Avatar' for your gallery

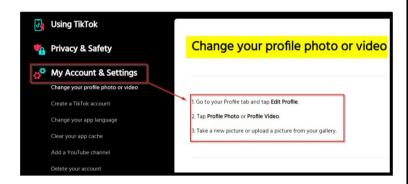

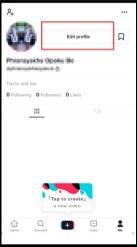

- 2. Manage your privacy and safety settings Navigate form profile page by:

  - Under settings and privacy select:
    - a. Manage account -

To view and manage account settings that will help keep your account secure under Account Information.

- i. Check to make sure your phone number and email address are correct.
- ii. Add, change, or reset your password to your account Use a passphrase if possible and do not save your password on TikTok.
- iii. To Delete your account select delete and continue.

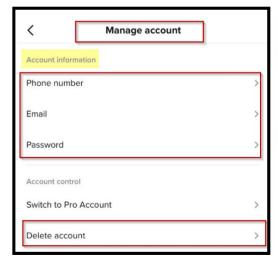

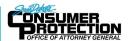

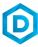

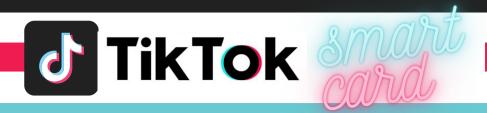

- **b. Privacy** Navigate through this section to edit, adjust, restrict, or disable activities that enable users and followers all to have access to or track your moves on TikTok.
  - i. Discoverability
    - a. **Set your account to Private mood** to allow only people you approve to follow you and view your videos. Existing followers will not be affected.
    - b. Choose whether your profile can be suggested to users interested in accounts like yours by disabling your 'Suggest your account to other users' button.

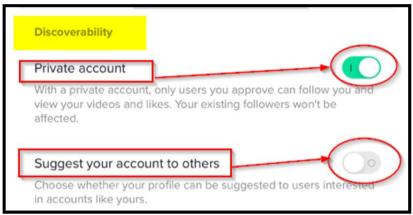

ii. Personalization and data

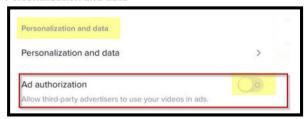

- iii. Safety Set options to Friends, Only me, No one or Off for the following:
  - a. Allow videos to be downloaded Off.
  - b. Who can send you direct messages Friends
  - c. Who can Duet your Videos No one or Only Me
  - d. Who can comment on your videos Friends or No one
  - e. Who can view your liked videos Friends or Only me
  - f. You can block accounts you do not want to interact with.

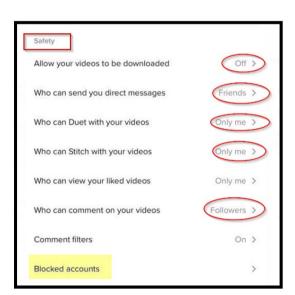

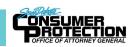

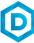

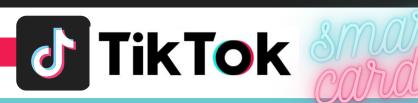

- c. Navigate through this section to:
  - i. set up your two-factor authentication.
  - ii. Disable any saved login information.

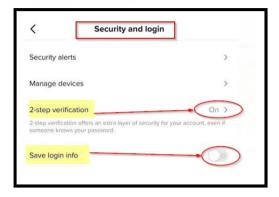

- 3. Manage your videos.
  - a. Delete a video if you mistakenly posted it or do not want followers to view it anymore by:
    - Opening the video, tap the Share icon, and tap Delete.
  - b. Set your video to private.
    - i. if you have already uploaded the video by:
      - o Tapping the Share icon and tapping Who Can View This Video > Private
    - ii. If you are about to post a video by:
      - O Tapping Who Can View This Video > Private.
- 4. If you need to Delete or Remove someone who follows your TikTok account,
  - Go to your Profile tab.
  - Tap Followers.
  - Tap the follower you wish to remove.
  - Tap on and in the in the top right corner of the profile page.
  - Select Block.

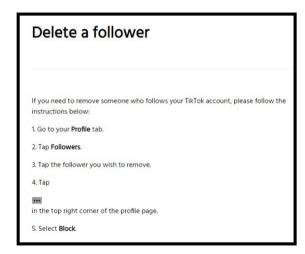

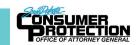

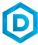

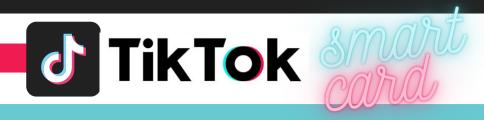

# THINGS TO REMEMBER

- MAKE YOUR ACCOUNT PRIVATE TikTok account is accessible to the public; therefore, anyone can view your profile, videos, and stories and comment on them. To allow only approved followers to be able to view your posts, set your account to private.
- SET YOUR VIDEOS PRIVATE Individuals you follow or have direct conversations with can by default see your posted videos. Change the accessibility of your videos to private!
- DELETE FOLLOWERS Delete individuals or followers from your friends list if you no longer want them to see your activities or posts by blocking them.
- RESTRICT DIRECT MESSAGING AND SHARING If you don't want to everyone to message you, view or react to your shared videos.
- TURN OFF VIDEO DOWNLOADS If you do not want your posted videos to be downloaded by individuals, you can stop this by disabling the allow feature.

# **USEFUL LINKS**

#### A Parent's Guide to Internet Safety

www.fbi.gov/stats-services/publications/parent-guide

#### Wired Kids

www.wiredkids.org

#### Microsoft Safety & Security

https://support.microsoft.com/en-us/help/4091455/windows-protect-privacy-internet

#### **OnGuard Online**

https://www.consumer.ftc.gov/features/feature-0038-onguardonline

### TikTok Help

https://support.tiktok.com/en/account-and-privacy

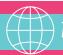

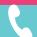

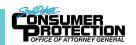

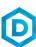